# **ACP Programming Application** User Guide | Touchscreen Ovens

Use the ACP Programming Application to create and organize menu item information from your computer.

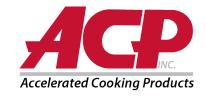

ACP Programming App version is subject to change.

Please use most recent release when available.

For best results, use in conjunction with the latest oven firmware.

To download firmware updates and installation instructions, please visit acpsolutions.com/oven-programming/.

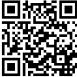

#### Download and Install:

- 1. Open an internet browser and go to acpsolutions.com/oven-programming/.
- 2. Select the appropriate ACP Programming Application download. (Windows Download or Mac OS Download) Your download will begin.
- 3. Open and install the downloaded ACP Programming Application:
  - Windows:
    - i. Locate the downloaded file.
    - ii. Click to launch the extracted file.
    - iii. Follow prompts to install the application in your C:\Program Files folder
  - Mac OS:
    - i. Locate the downloaded file.
    - ii. Drag and drop the file into your Applications folder
    - iii. Follow prompts to install the application

### **Getting Started:**

- 1. Launch the application
  - Windows: Open "ACP Remote Programming Interface" from your Program Files, or the Start Menu shortcut
  - Mac OS: Open the "ACP\_Application.app" file
- 2. Start a New menu from scratch (a), or Open an existing menu (b):
  - a. Create New Menu:
    - Click "File", then "New."
    - ii. Select the appropriate model
  - b. Open Existing Menu:
    - i. Select "File," then "Open."
    - ii. Navigate to the location of your menu file and open it.

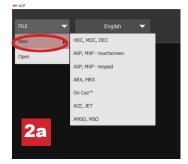

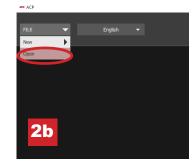

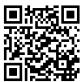

#### **Change User Options:**

- 1. To change the default language, select from options in the top-right drop down menu.
- 2. Click on the User Options tab to access a variety of customizable settings.

Note: The temperature set in the User Options section will be the default when creating a new menu item

**Note:** The default logo for the standby screen is the ACP, Inc. logo. Customize it and add your own logo by selecting the "Add Logo to Startup" button.

Note: If "PIN code required" option is enabled, the chosen PIN must be a 4-digit numeric PIN.

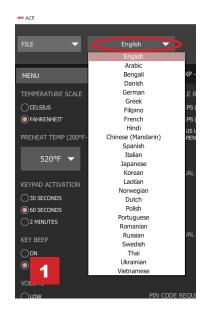

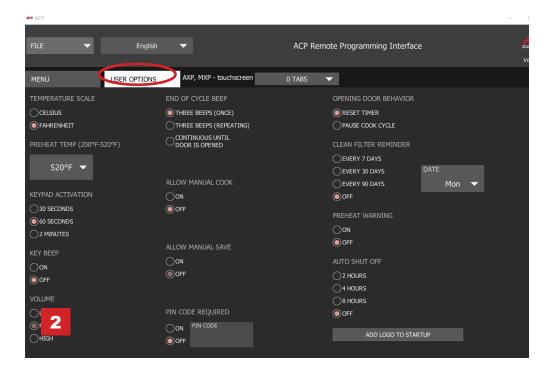

### **Customize Startup Screen Logo**

- 1. Resize desired image to 400 x 400 pixels and save in PNG format.
- 2. In the User Options tab, click Add Logo to Startup
- 3. Click on the folder icon and navigate to the location of the image. Select Open.
- Close "Custom Logo" window to save changes.

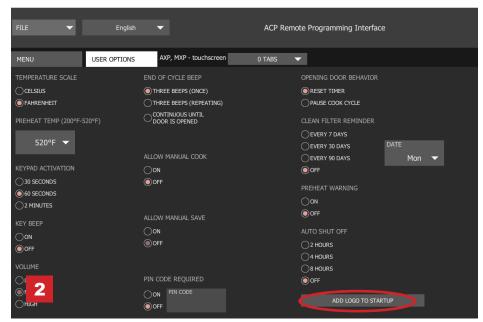

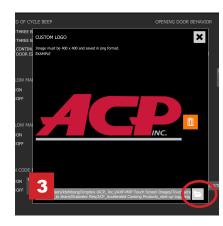

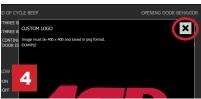

© 2017 ACP, Inc. 225 49th Avenue Drive SW Cedar Rapids, Iowa 52404

Page 2 of 6

### **Organizing Menus:**

You may add and organize recipe information by creating new recipes, folders and tabs. See the following pages for more information.

#### Content Example:

Tab 1: Lunch Menu Folder A: Sandwiches

> Recipe 1: Reuben Panini Recipe 2: Muffuletta Panini

Folder B: Sides Recipe 1: Fries

Recipe 2: Roasted Veggies

Tab 2: Dinner Menu Folder A: Pizza

> Recipe 1: Pepperoni Pizza Recipe 2: Cheese Pizza

Folder B: Seafood Recipe 1: Salmon Recipe 2: Shrimp

To download and view example menus, please visit acpsolutions.com/oven-programming/#menu-examples

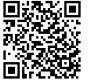

#### **Create a New Recipe Tab**

- 1. Click on the *Tabs* drop down menu and select the number of tabs desired.
- 2. To customize each tab appearance, click on the tab.
- 3. Select one of the following options:
  - a. Type your custom text or
  - b. Select an icon
- 4. Select the green check mark to save.

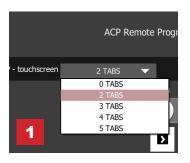

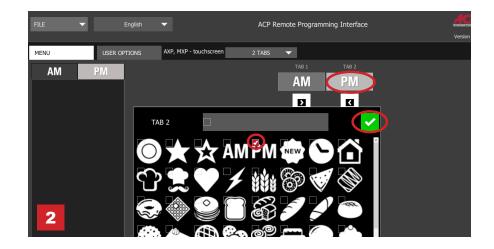

# Create a New Recipe Folder

- 1. Select the Menu tab.
- 2. Click on New Folder
- 3. Edit folder name and appearance in the panel on the right. To delete a folder, click the orange trash can icon.
- Drag and drop recipes into folder.
   Double click on the folder icon to access the contents.

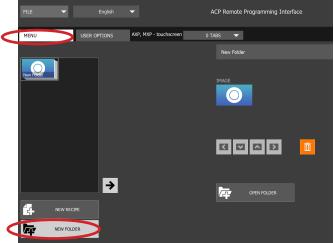

### **Create a New Recipe:**

- 1. Select the *Menu* tab.
- 2. Click on New Recipe
- 3. Edit recipe name, settings, and appearance in the panel on the right. To delete a recipe, click the orange trash can icon.

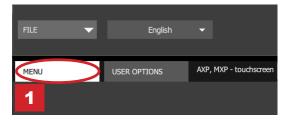

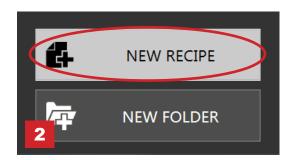

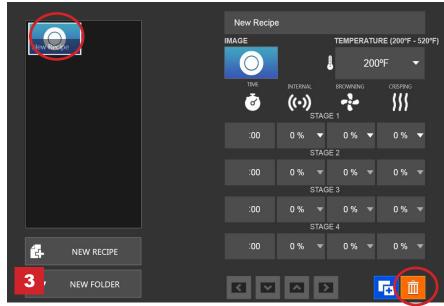

### **Customize Recipe and Folder Images**

- 1. Click on the image icon to chose an image for the recipe or folder.
- 2. Select one of the following options:
  - a. "Pictures" tab to view and select from an assortment of stock images.
  - b. "Icons" tab view and select from an assortment from graphic icons
  - c. "Load Image" tab to upload a custom image for the recipe.

#### Load an Image\*:

- 1. Resize desired image to **380 x 223 pixels** and save as **PNG** format. Please note that the bottom 64 pixels will be covered by text.
- 2. Select the folder icon to upload the custom image. (see figure 2c below)
- 3. Navigate to the location of the image and select "Open."
- 4. Select the green check mark to save.

\*For custom image uploads only

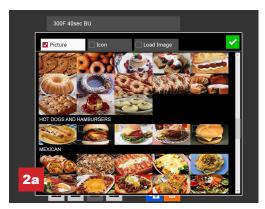

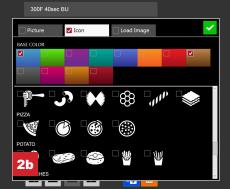

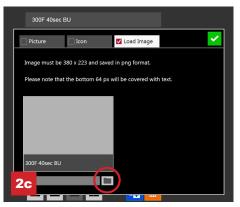

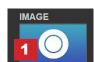

### **Edit an Existing Recipe**

- 1. Open the ACP Programming Application from your computer.
- 2. Select "File," then "Open." Navigate to the location of your menu file and open it.

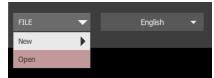

- 3. Double-click to open the folder containing the recipe.
- 4. Click on a recipe to edit the recipe name, image or cook settings.
- 5. To delete a recipe, select the orange garbage can icon.
- 6. To save changes and create a new updated file, select "File" then "Save As."

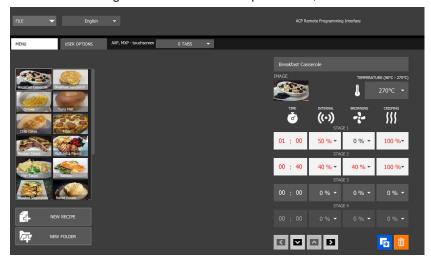

## **Edit an Existing Folder**

1. Select "File," then "Open." Navigate to the location of your menu file and open it.

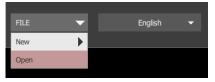

- 2. Click on the folder to edit the color, icon, image, name, etc.
- 3. To delete a folder, select the orange garbage can icon.
- 4. To save changes and create a new updated file, select "File" then "Save As."

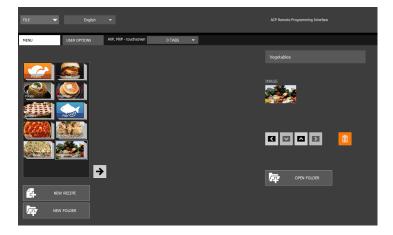

#### **Save Menu Information**

For touchscreen models, files may be transferred via USB, WiFi or Ethernet connection. See below for best practices for each method of transfer:

#### **USB**

- 1. Select "File", then "Save As."
- 2. Navigate to the USB flash drive.
- 3. Specify a File Name for the new menu. Click "Save."

Note: Files must saved to the root directory of USB flash drive (cannot be saved inside another folder).

#### WiFi or Ethernet

- 1. Select "File", then "Save As."
- 2. Navigate to desired location.
- 3. Specify a File Name for the new menu. Click "Save."

### **Understanding Menu File Formats**

|                                 |                     | LEGACY VERSION                                             |                                           | IMPRO                        | IMPROVED VERSION                          |  |
|---------------------------------|---------------------|------------------------------------------------------------|-------------------------------------------|------------------------------|-------------------------------------------|--|
| ACP Programming App Version     |                     | Windows: Desktop Release 34  Mac OS: MAC_release10_04_2016 |                                           |                              | Windows: 2017.08.22<br>Mac OS: 2017.08.22 |  |
| Compatible Oven Firmware        |                     | Versions ≤ 3.1.0                                           |                                           | Versions > 3.1.1             |                                           |  |
| Saved/Exported Menu File Format |                     | Name<br>Images<br>OldMenu.xml                              | Type File folder XML Document zip Archive | Name  NewMenu.mxp            | Type<br>MXP File                          |  |
| Readable Menu File Format       | Via USB Flash Drive | Images<br>  © OldMenu.xml                                  | File folder<br>XML Document               | Or Images  OldMenu.xml       | MXP File  File folder  XML Document       |  |
|                                 | Via WiFi/Ethernet   | OldMenu.zip                                                | zip Archive                               | NewMenu.mxp  or  OldMenu.zip | MXP File<br>zip Archive                   |  |

Do you have a .mxp menu file which you'd like to load onto an oven with an older firmware version?

- ACP strongly recommends updating the oven to the latest and greatest version of firmware. Visit acpsolutions.com/oven-programming/ to learn more and download.
- If you choose to continue using the older version of firmware, you may revert .mxp files to the legacy format using the following method:
  - 1. Rename the .mxp file: replace ".mxp" file extension with ".zip"
  - 2. Extract or unzip the renamed file

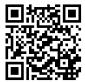